# **KOBOCOLLECT GUIDANCE**

# **COLLECT GEODATA IN THE FIELD WITH THE KOBOCOLLECT TOOL**

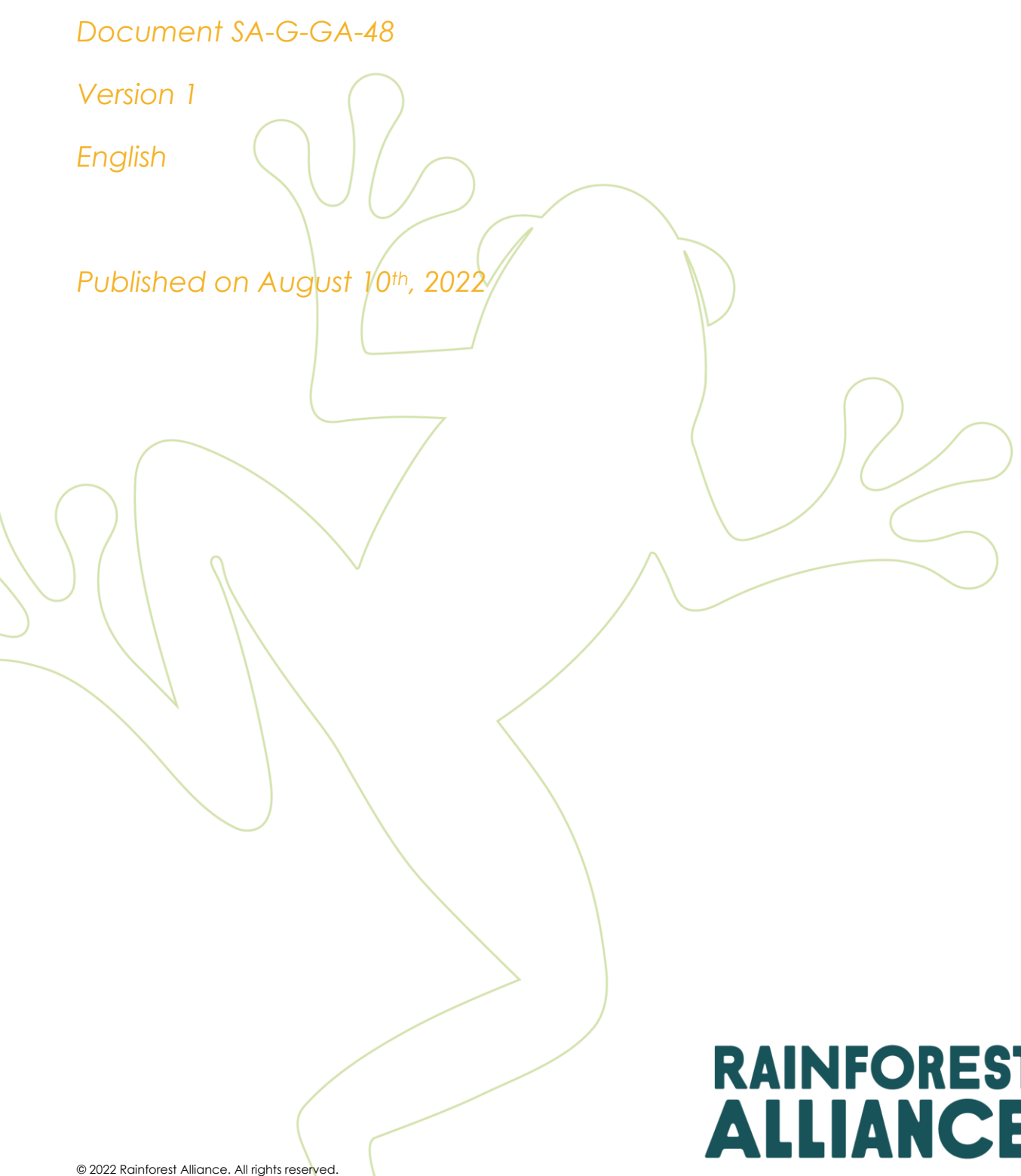

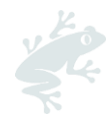

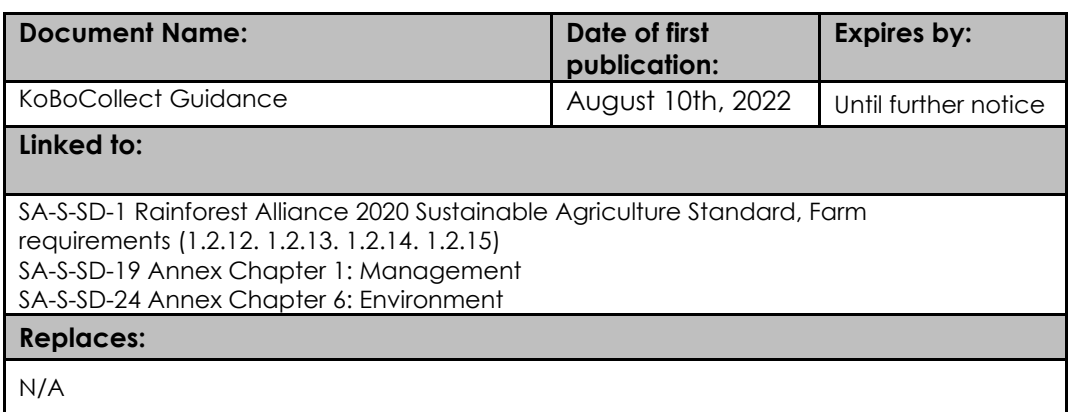

#### **Applicable to:**

Farm Certificate Holders

*Guidance documents are non-binding. Guidance documents provide information to help readers understand, interpret, and implement the standard requirements, however, following the guidance in this document is not mandatory.*

*More information*

*For more information about the Rainforest Alliance, visit [www.rainforest-alliance.org,](http://www.rainforest-alliance.org/) contact [info@ra.org](mailto:info@ra.org) or contact the Rainforest Alliance Amsterdam Office, De Ruijterkade 6, 1013AA Amsterdam, The Netherlands. Translation Disclaimer* 

*For any question related to the precise meaning of the information contained in the translation, please refer to the official English version for clarification. Any discrepancies or differences in meaning due to translation are not binding and have no effect for auditing or certification purposes.*

*Any use of this content including reproduction, modification, distribution, or republication, without the prior written consent of Rainforest Alliance is strictly prohibited.*

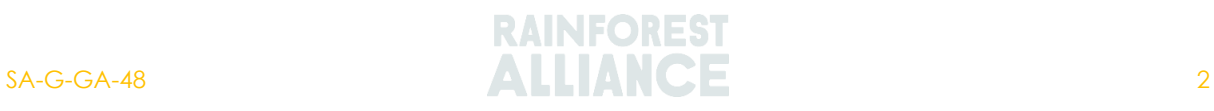

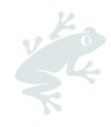

# **TABLE OF CONTENTS**

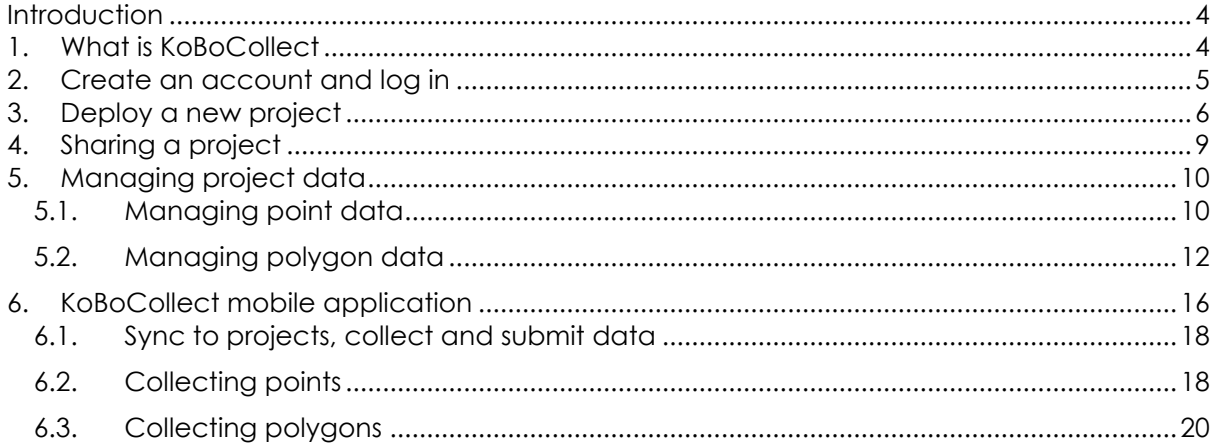

# **TABLE OF FIGURES**

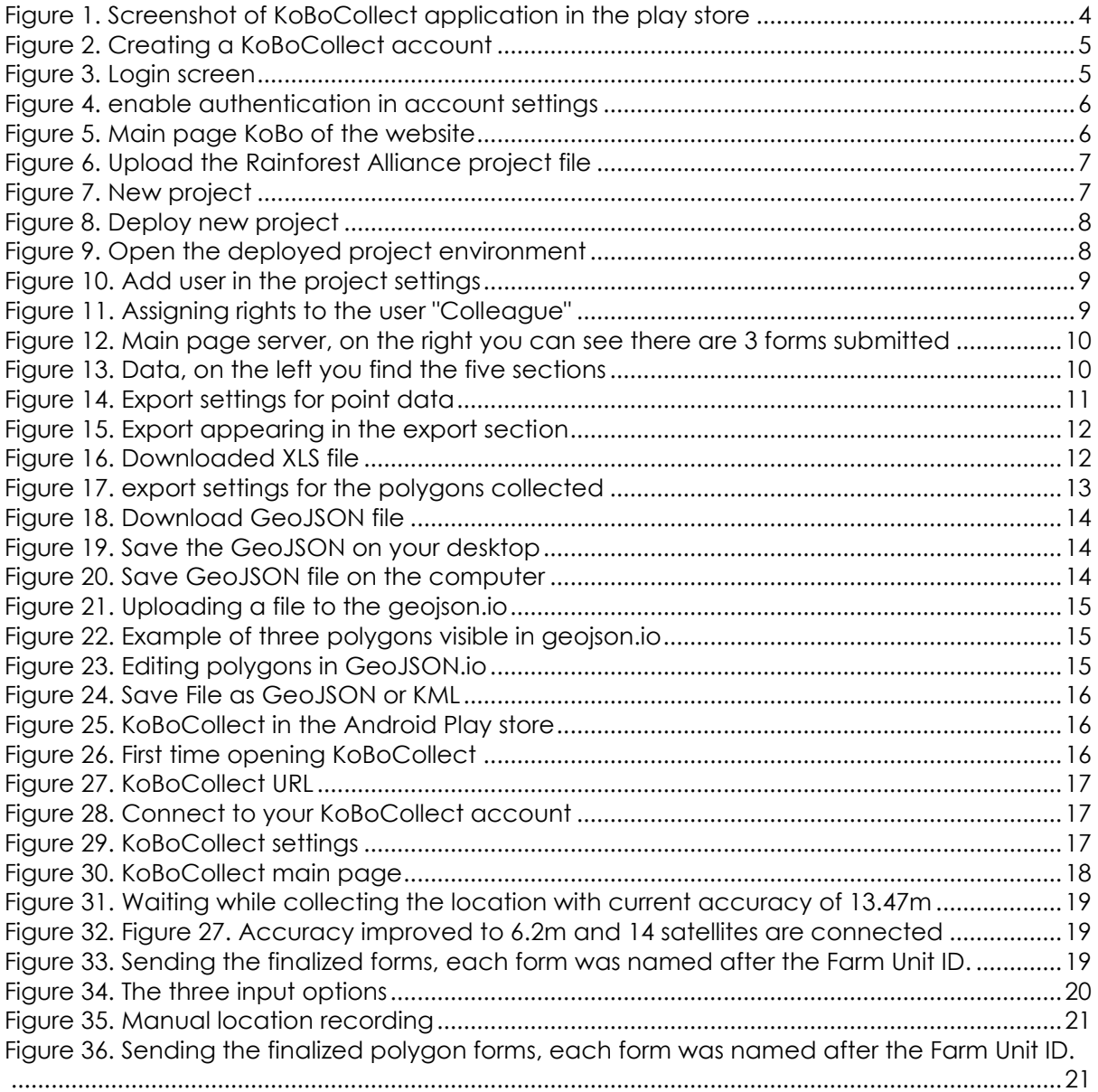

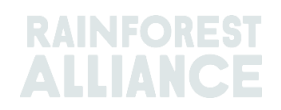

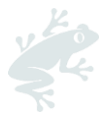

# <span id="page-3-0"></span>**INTRODUCTION**

This document provides guidance on how to collect geodata correctly with the KoBoCollect tool, to submit geodata according to Rainforest Alliance's requirements for geodata.

First, you must create a KoBoCollect account on the KoBoCollect website and download the smartphone app. Then you need to upload either both or one of the data collection forms available at [www.rainforest-alliance.org](http://www.rainforest-alliance.org/) to your newly created KoBoCollect project environment.

This project, including the data collection forms, can be synchronized to all the accounts and mobile phones connected to your organization. Also, when the data is collected in the field, it should be synchronised to the webserver and if needed, managed.

Finally, the data can be extracted from the KoBoCollect environment into the right format and submitted to the RACP according to the Rainforest Alliance's criteria.

# <span id="page-3-1"></span>**1. WHAT IS KOBOCOLLECT**

KoBoCollect is a data-gathering [mobile](https://play.google.com/store/apps/details?id=com.google.android.apps.m4b&hl=en%22%20/) and [web-based](https://www.google.com/mymaps%22%20/) application that is free to use and can be downloaded from the android play store. The KoBoCollect mobile app can be synchronized with the KoBo webserver. The mobile app can be used to collect data in the field. KoBoCollect works via a synchronization between an internet browser (desktop) and the KoBoCollect app (mobile device).

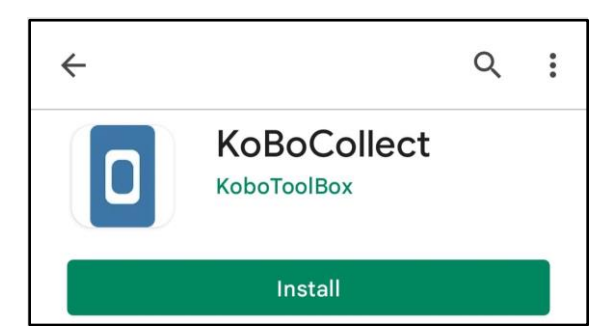

*Figure 1. Screenshot of KoBoCollect application in the play store*

<span id="page-3-2"></span>[Figure 1](#page-3-2) above shows the logo for the KoBoCollect app in androids play store. To use the application, create an account on [https://kf.kobotoolbox.org.](https://kf.kobotoolbox.org/) You can then login to the mobile application with this account.

To get started with KoBoCollect you will need the following:

- A computer to start the project and upload the form
- A smartphone, tablet, or laptop computer to collect the data
- Internet access, although access does not need to be consistent to use KoBoCollect.

You can use [https://kf.kobotoolbox.org](https://kf.kobotoolbox.org/) (webserver) without installing software on your computer. If you do not have any internet access where you work, then it may be necessary to install software. The Kobo Toolbox can be installed on Linux or Mac OSX using KoBo's own Docker installation. More information can be found [here.](https://support.kobotoolbox.org/kobo_local_computer.html)

The KoBoCollect application showed in this guidance document is only available in the play store for android smartphone version 2021.3.4.

*Note: this application is not available on IOS systems*

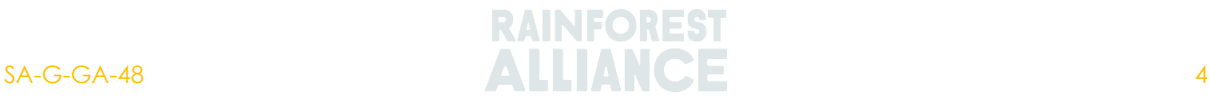

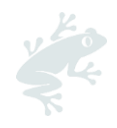

# <span id="page-4-0"></span>**2. CREATE AN ACCOUNT AND LOG IN**

You can create an account by going the [https://kf.kobotoolbox.org](https://kf.kobotoolbox.org/) and clicking on "Create an Account". You must fill in at least your username, e-mail, and password to create an account (see [Figure 2\)](#page-4-1). Kobo provides support for [creating an account.](https://support.kobotoolbox.org/creating_account.html) Please save your password in a safe place, that you can easily access.

*Note: You need to create an account as "researchers, aid workers & Everybody Else".* 

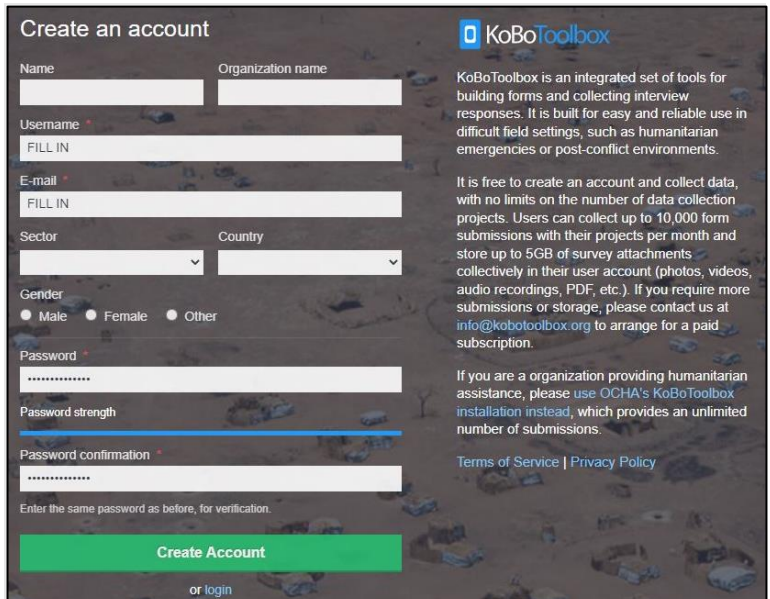

<span id="page-4-1"></span>*Figure 2. Creating a KoBoCollect account*

After you pressed "Create Account" you will receive an activation e-mail. Click on the link to activate your account. Once the account is activated and the e-mail address is verified, you can login with your username and password, as shown in [Figure 3](#page-4-2) below.

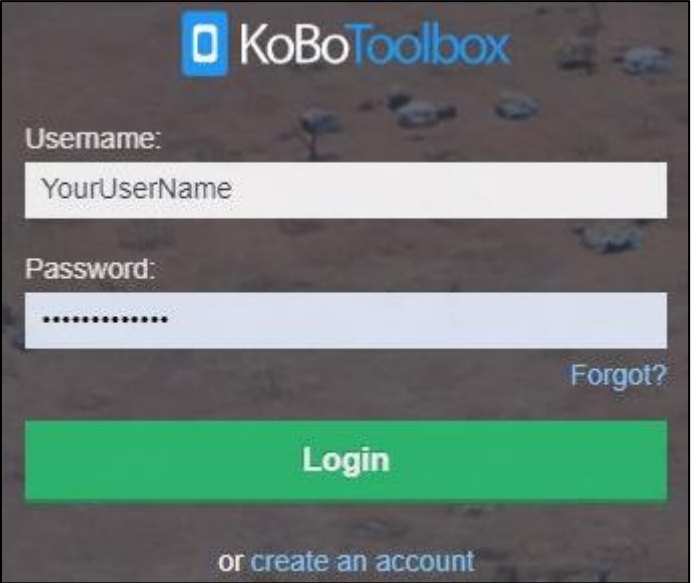

*Figure 3. Login screen*

<span id="page-4-2"></span>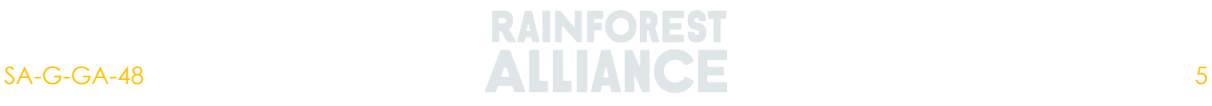

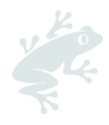

To secure the forms and submit data, and to prevent unwanted submissions to your blank forms, please enable the "require authentication" option, under Account Settings, Privacy, as seen in [Figure 4](#page-5-1) below.

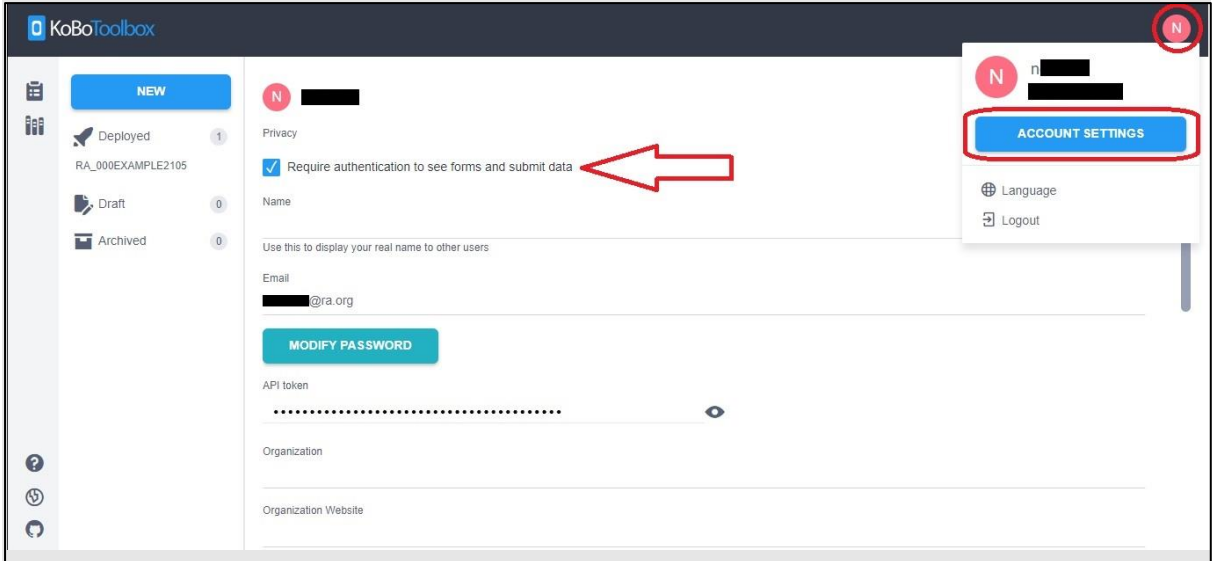

*Figure 4. enable authentication in account settings*

# <span id="page-5-1"></span><span id="page-5-0"></span>**3. DEPLOY A NEW PROJECT**

Once you are logged in, you can start a new project by pressing on the "NEW" button on the main page, as seen in Figure 5.

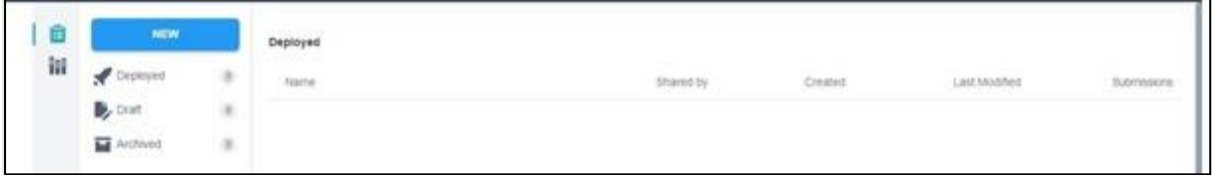

*Figure 5. Main page KoBo of the website*

<span id="page-5-2"></span>You will get four options to start a new project:

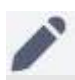

Build from scratch. **Let use a template** 

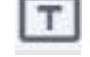

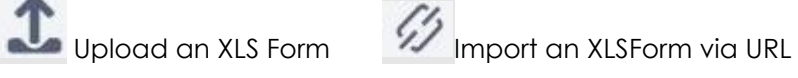

Use the option "Upload an XLS form" and upload the forms that we have developed, and you can download from our website (see Figure 6).

- 1. [KoBo collection](https://nam11.safelinks.protection.outlook.com/?url=https%3A%2F%2Fwww.rainforest-alliance.org%2Fresource-item%2Fkobo-collection-form-points%2F&data=05%7C01%7CFKrussmann%40ra.org%7C58723ba7a1d8469ba4c408da7a1ed474%7Cad7d3a5dcda4492290917f9998372a3c%7C0%7C0%7C637956570083835208%7CUnknown%7CTWFpbGZsb3d8eyJWIjoiMC4wLjAwMDAiLCJQIjoiV2luMzIiLCJBTiI6Ik1haWwiLCJXVCI6Mn0%3D%7C3000%7C%7C%7C&sdata=W4os2xVuQkvfeChF4zQyQUKxWLYoPYW6dZBMKWqRzqw%3D&reserved=0) form Points
	- a. This is only applicable for group certificate holders
- 2. [KoBo collection](https://nam11.safelinks.protection.outlook.com/?url=https%3A%2F%2Fwww.rainforest-alliance.org%2Fresource-item%2Fkobo-collection-form-polygons%2F&data=05%7C01%7CFKrussmann%40ra.org%7C58723ba7a1d8469ba4c408da7a1ed474%7Cad7d3a5dcda4492290917f9998372a3c%7C0%7C0%7C637956570083835208%7CUnknown%7CTWFpbGZsb3d8eyJWIjoiMC4wLjAwMDAiLCJQIjoiV2luMzIiLCJBTiI6Ik1haWwiLCJXVCI6Mn0%3D%7C3000%7C%7C%7C&sdata=heq5kPpccViP4MZdRfDszV46cLRD%2BCUIg0ecouzaYcI%3D&reserved=0) form Polygons

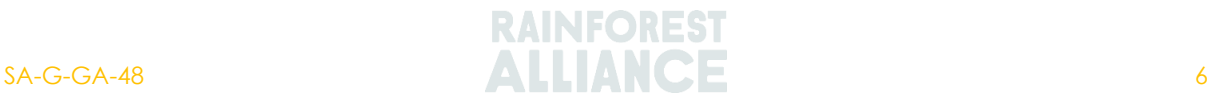

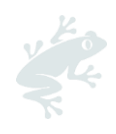

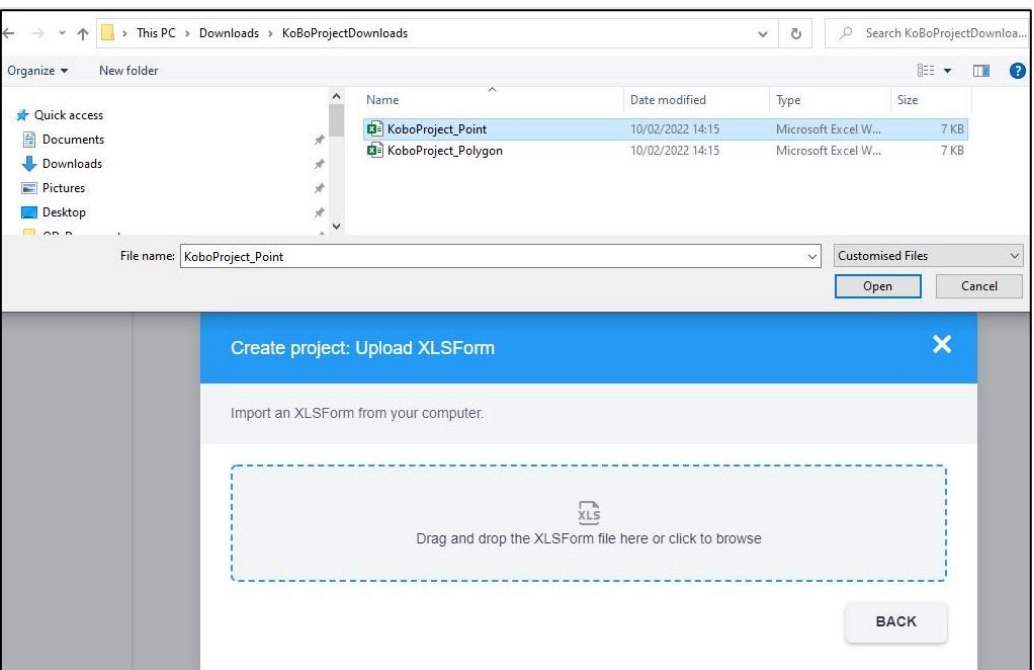

*Figure 6. Upload the Rainforest Alliance project file*

<span id="page-6-0"></span>Once the file is uploaded, you will see the project details.

Please rename your project using your Certificate Holder organization ID. It is not mandatory to provide information on the Sector and Country fields.

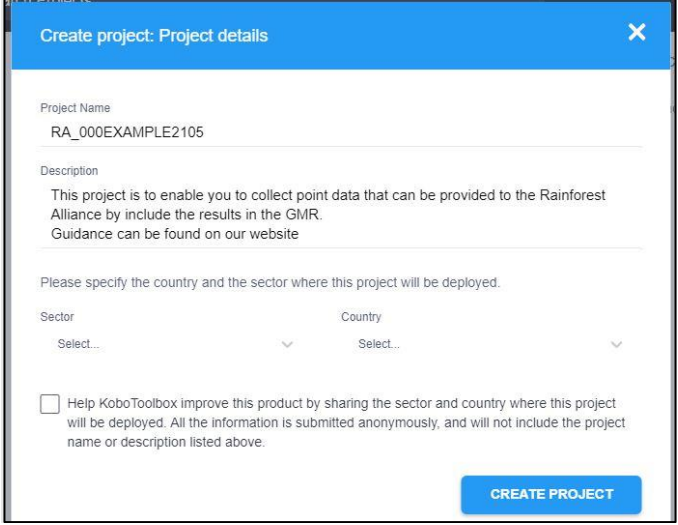

*Figure 7. New project*

<span id="page-6-1"></span>You have now created a project that is linked to your account. The project is provided with a default project name, which can be changed.

To connect the project with the mobile KoBoCollect application, you need to deploy the project so that it syncs with the mobile app.

You can do that by pressing the "Deploy" button next to the project you just created.

You will get a notification on the left bottom of the screen with the status "Deploying the...". This should change into "Deployed form" once the process is finished.

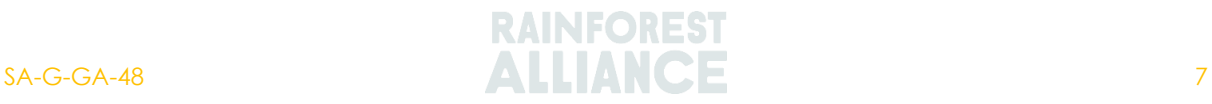

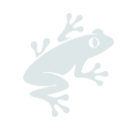

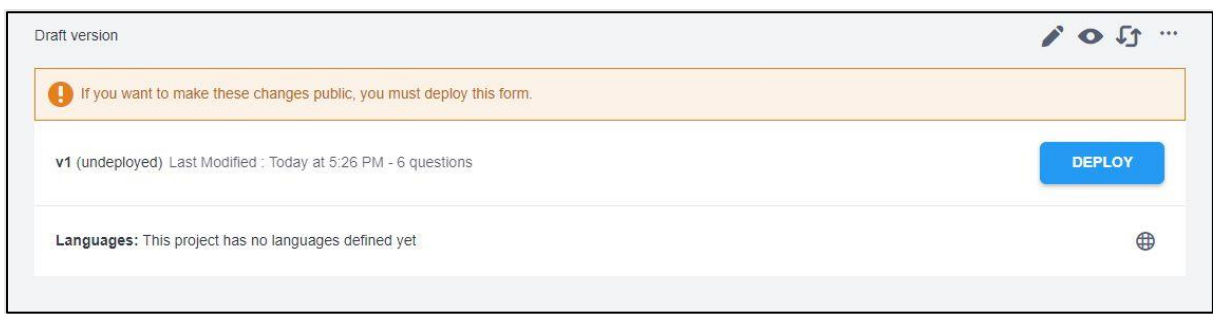

*Figure 8. Deploy new project*

<span id="page-7-0"></span>You will now see a  $^{-1}$  (1) next to the "Deployed" projects. Clicking on "Deployed" will open the new project. If you click on the name of the project (Figure 9) you will be directed to the project information.

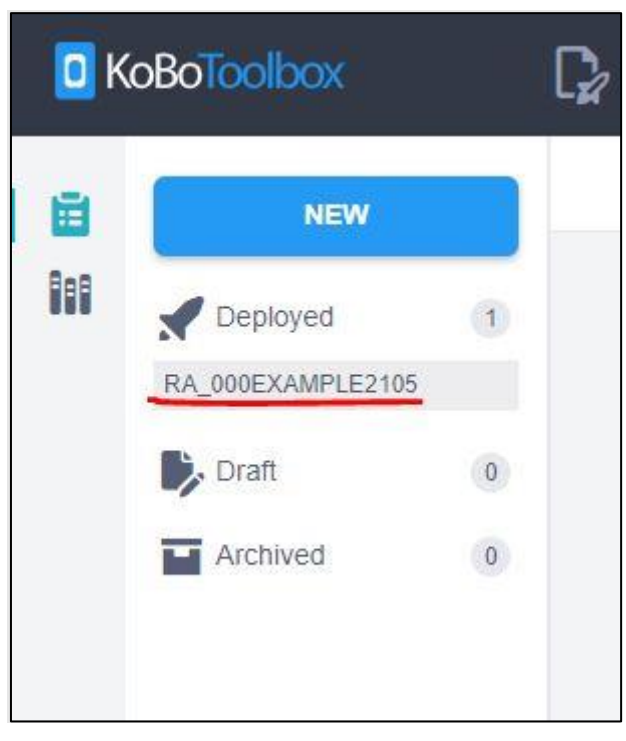

<span id="page-7-1"></span>*Figure 9. Open the deployed project environment*

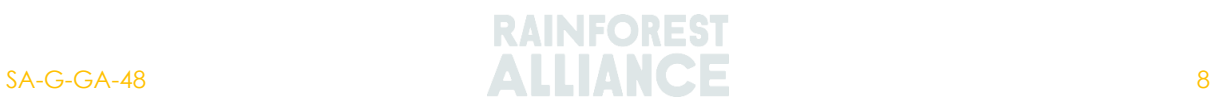

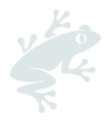

# <span id="page-8-0"></span>**4. SHARING A PROJECT**

A project can be shared with different users. Managers can share a project with several field collector accounts, and several roles can be created within the project. To manage the project, you need to open a project (Figure 9 above)/

The project page shows four options:

- **1) Summary,** displays an overview of the data collected in the project
- **2) Form,** this provides information on the project's forms and the "Collect data" settings
- **3) Data,** this is enabled when data is submitted. Shows the data collected and enables you to manage the data, more in chapter **Error! Reference source not found.** Managing project data.
- **4) Settings,** enables you to adjust the project settings.

To share a project, open the project settings and go to sharing (see [Figure 10\)](#page-8-1).

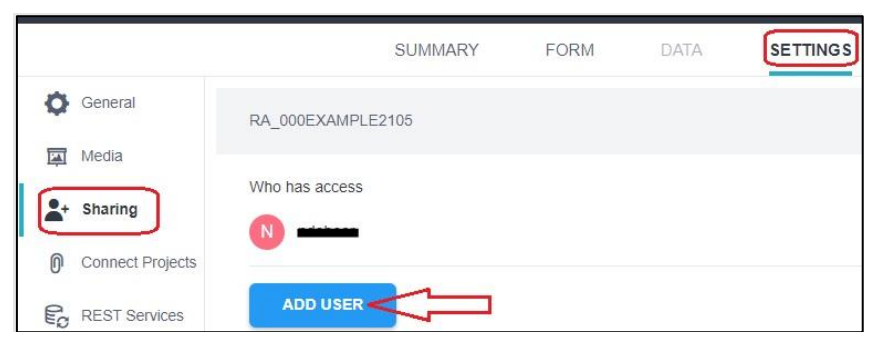

*Figure 10. Add user in the project settings*

<span id="page-8-1"></span>You can add users to the project so they can do field data collection. Each user can have different rights [\(Figure 11\)](#page-8-2).

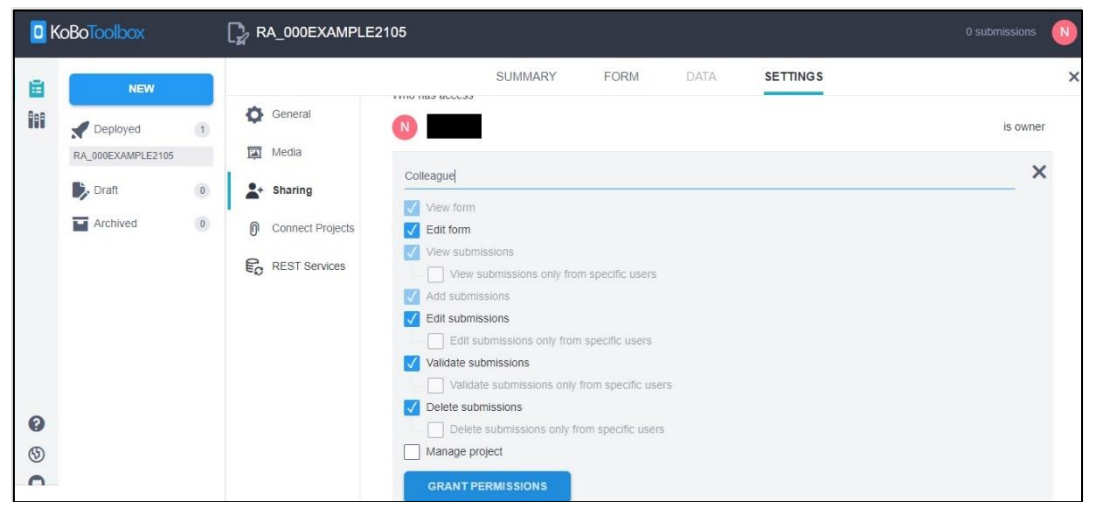

*Figure 11. Assigning rights to the user "Colleague"*

<span id="page-8-2"></span>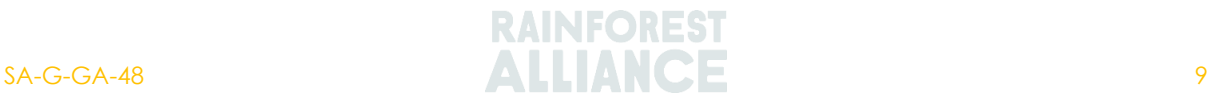

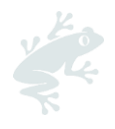

# <span id="page-9-0"></span>**5. MANAGING PROJECT DATA**

Once the data is submitted via the mobile app, it will appear under the project in the server.

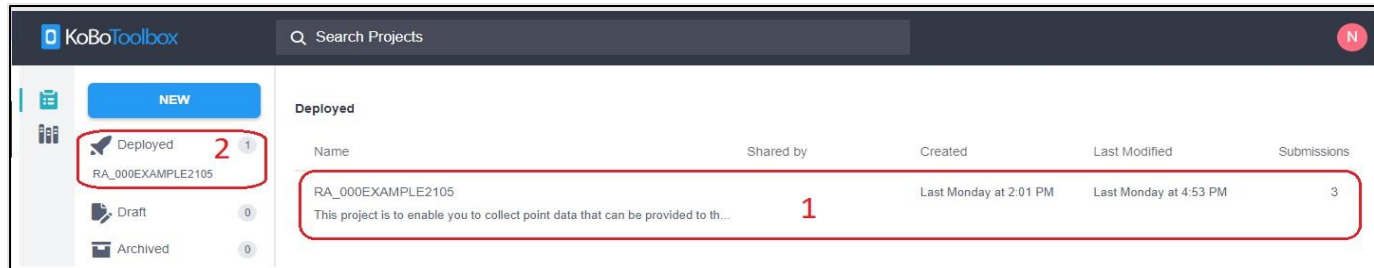

*Figure 12. Main page server, on the right you can see there are 3 forms submitted*

<span id="page-9-2"></span>You can open the project page by clicking on the project in the main screen [\(Figure 12](#page-9-2) number 1) or on "Deployed" and the project ([Figure 12,](#page-9-2) number 2).

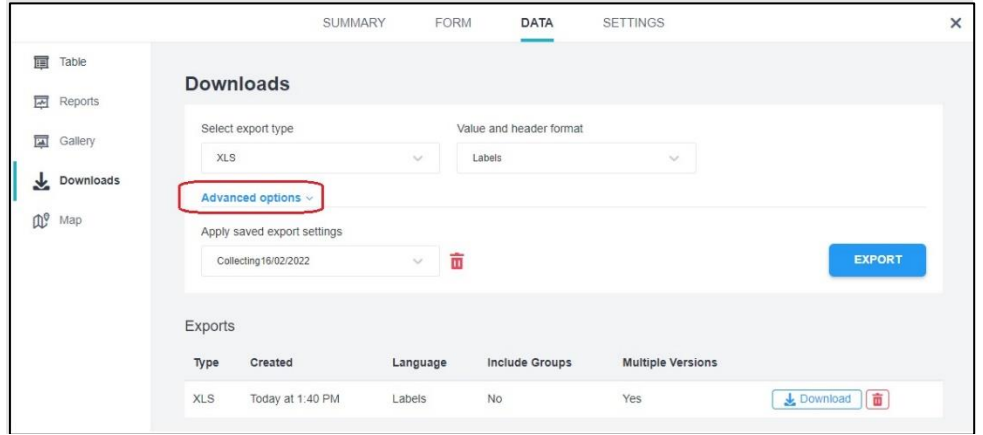

*Figure 13. Data, on the left you find the five sections*

<span id="page-9-3"></span>You will see that "Data" is now enabled on the project page and there are 5 sections:

- **1) Table** shows information on the forms submitted.
- You can (de-)select the forms and edit or delete if needed.
- **2) Reports**, shows a table with information for each question.
- **3) Gallery** is only applicable when photos are collected.
- **4) Downloads**, allows to download and export data.
- **5) Map**, shows all the collected geolocation points.

#### <span id="page-9-1"></span>**5.1. MANAGING POINT DATA**

In the first year, group certificate holders are allowed to provide point data for the small farms that are part of the group. in the first year of certification for the small farms part of the group.

In the download section you can download or export the point data collected. You can also manage the type of information included before exporting it. To do so, click to expand "Advanced options" as seen in Figure 14. [Figure 14. Export settings for point data.](#page-10-0) These export settings can be saved in the KoBoCollect server to export at a later moment. See the main functions in the download section here below.

*Note: In* [Figure 14](#page-10-0) *the Advanced options is expanded.*

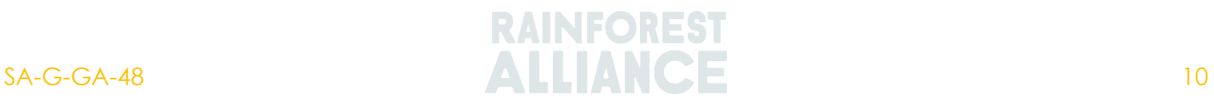

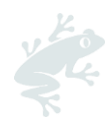

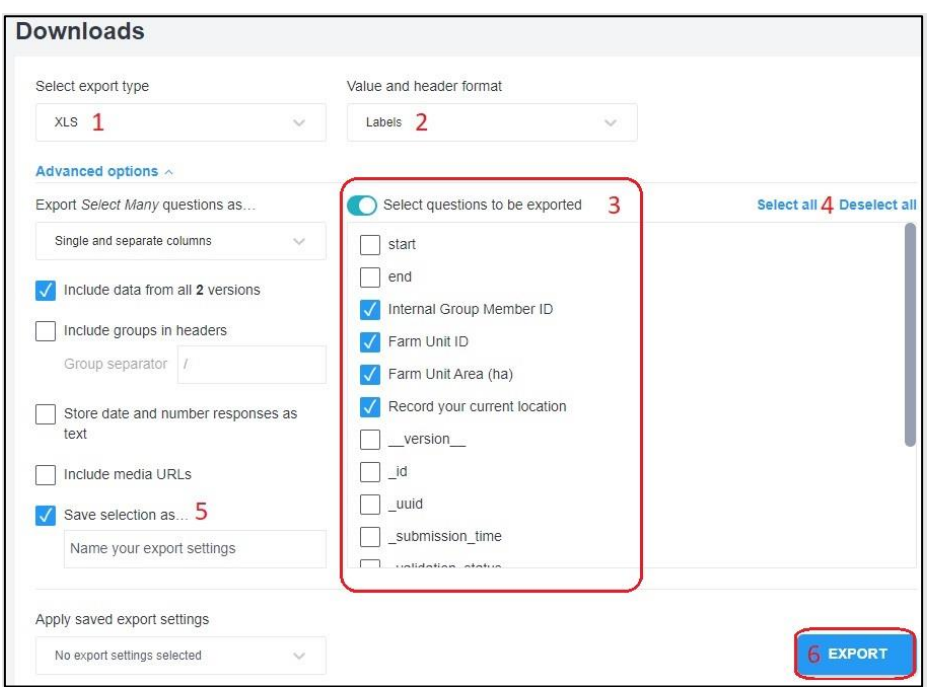

*Figure 14. Export settings for point data*

#### <span id="page-10-0"></span>**1) Select export type**

This option allows you to select the file type in which you want to export your data.

#### **2) Value and header format**

There are two options which determine header names of the data in the new file.

#### **3) Select questions to be exported**

If you enable this, you can select the data points you want to be able to select. The following data points should be selected:

- a. Internal\_Group\_Member\_ID
- b. Farm\_Unit\_ID
- c. Farm\_Unit\_Area
- d. GPS\_Point

#### **4) Select all | Deselect all**

Enables to deselect all, and manually select the data points needed.

#### **5) Save selection as…**

Allows to save the export setting and in the KoBoCollect server to use the same settings again.

#### **6) Export**

This button allows you to start the export. Once you have pressed the export button, the exported data will appear in the "Exports" section below it. You can download the exported file from there.

Please note that polygon exports will take longer than point exports.

Also note that any export that is in "Pending" state for longer than an hour will likely fail. If you have an export that is stuck in pending, remove it by clicking on the red trash can icon. Then, retry the exports by clicking the "New Export" button.

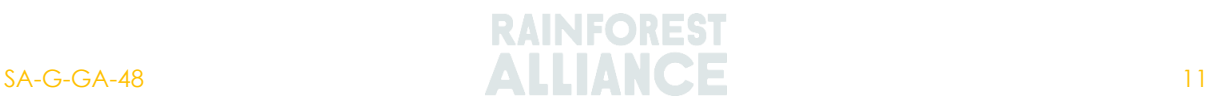

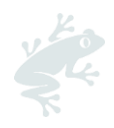

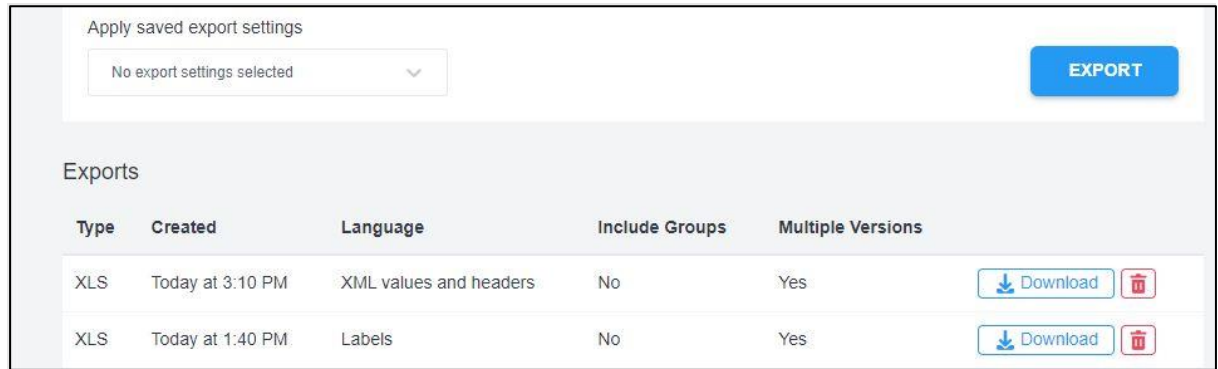

*Figure 15. Export appearing in the export section*

<span id="page-11-1"></span>This is how the download excel file should look like:

<span id="page-11-2"></span>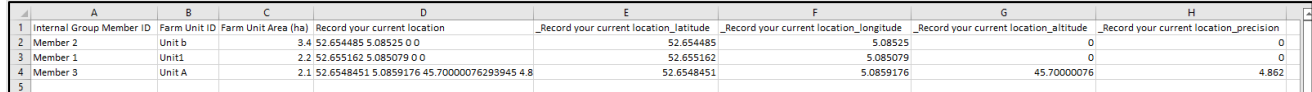

*Figure 16. Downloaded XLS file*

You can delete the following columns:

- D "Geolocation point"
- G "\_\_Geolocation point\_altitude"
- H " Geolocation point precision"

Now the excel file has the same structure as sheet "3. Farm unit" from the group member registry. You can now copy and paste the information as values in the GMR.

#### <span id="page-11-0"></span>**5.2. MANAGING POLYGON DATA**

For the large farms of the group and individual farms it is mandatory to collect the polygon of the farm units.

In the download section you can download or export the polygon data collected. You can also manage the type of information that should be included before exporting it. These export settings can be saved in the kobo server to export at a later moment, see [Figure 17](#page-12-0) Below the main function need in the download section, note that the "advanced option" is expanded in [Figure 17.](#page-12-0)

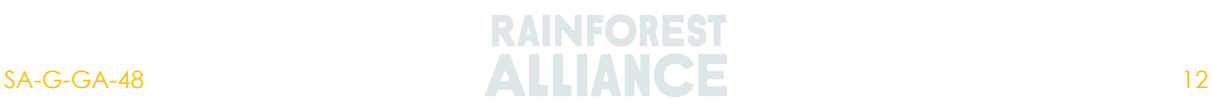

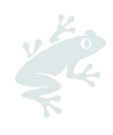

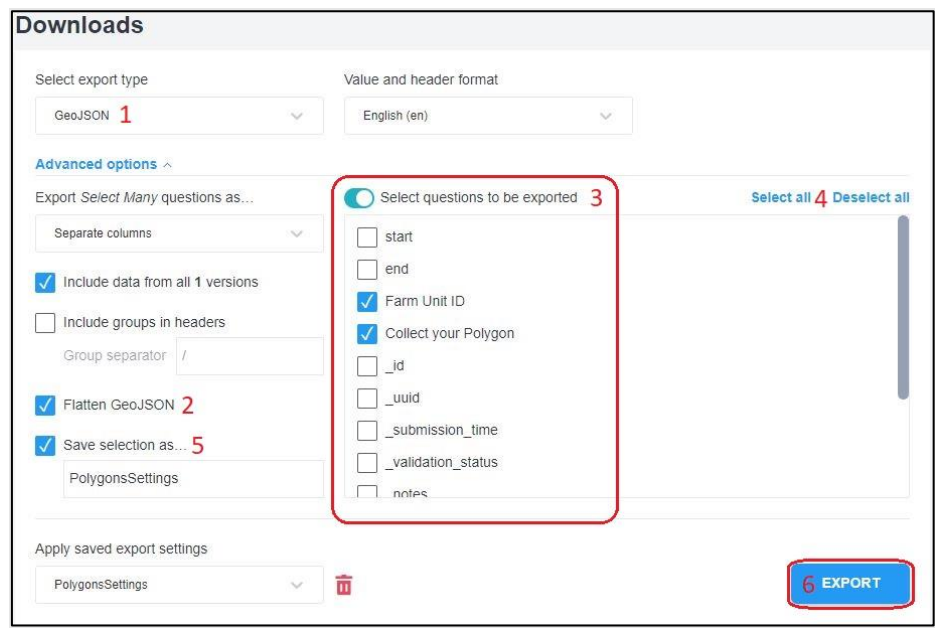

*Figure 17. export settings for the polygons collected*

#### <span id="page-12-0"></span>**1) Select export type**

This option allows you to select the file type in which you want to export your data. Select export type as: **GeoJSON**.

#### **2) Flatten GeoJSON**

Check this box, if this is not done, you will not be able to use the GeoJSON file.

#### **3) Select questions to be exported**

Enable this and you can select which data points you want to use. The following data points should be selected:

- a. farmunitid
- b. Collect\_Your\_Polygon

#### **4) Select all | Deselect all**

Enables to deselect all, and manually select the data points needed.

#### **5) Save selection as…**

Enables to save the export setting and in the KoBoCollect server to use the same settings again.

#### **6) Export**

This button allows you to start the export. Once you have pressed the export button, the exported data will appear in the "Exports" section below it. You can download the exported file from there.

Please note that polygon exports will take longer than point exports. Also note that any export that is in "Pending" state for longer than an hour will likely fail. If you have an export that is stuck in pending, remove it by clicking on the red trash can icon. Then, retry the exports by clicking the "New Export" button.

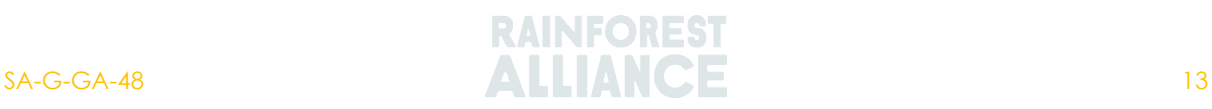

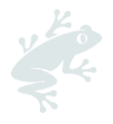

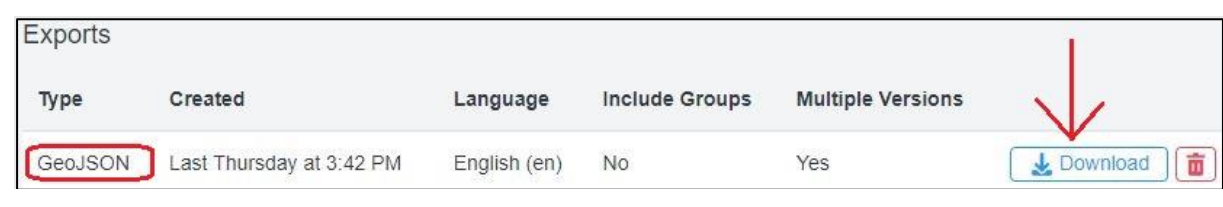

*Figure 18. Download GeoJSON file*

<span id="page-13-0"></span>When the GeoJSON is downloaded, the file opens in your internet browser and can be saved as a GeoJSON file on the desktop. Right click on the page and "Save as", as shown in [Figure](#page-13-1)  [19](#page-13-1) below.

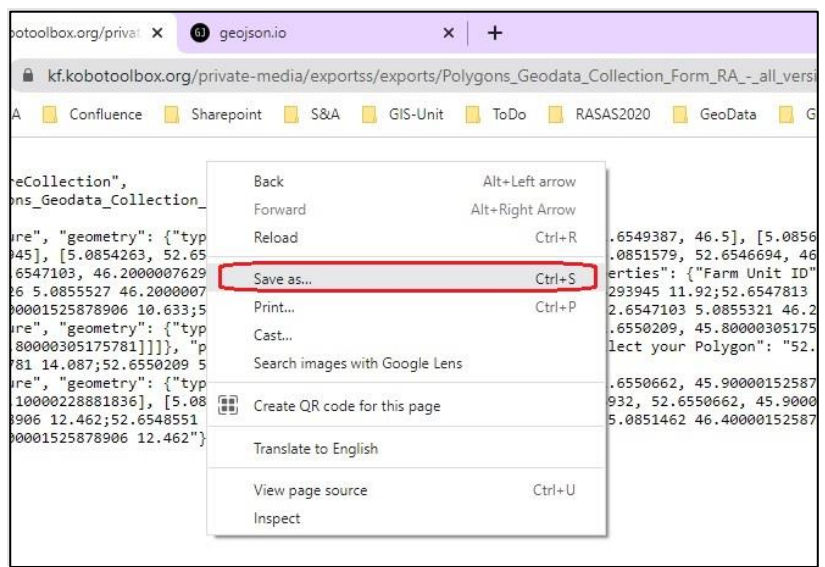

*Figure 19. Save the GeoJSON on your desktop*

<span id="page-13-1"></span>

|                  | $-4$ |                      | $\mathbf{r}$ | OneDrive - Rainforest Alliance > |
|------------------|------|----------------------|--------------|----------------------------------|
| 17e              |      | New folder           |              |                                  |
|                  |      | Name                 |              | Statu                            |
| Quick a<br>Do *  |      | PolygonsJSON.geojson |              |                                  |
| $Do \mathcal{A}$ |      |                      |              |                                  |
| File name:       |      | PolygonsJSON.geojson |              |                                  |
| Save as type:    |      | <b>GEOJSON File</b>  |              |                                  |

*Figure 20. Save GeoJSON file on the computer*

<span id="page-13-2"></span>Now the file is exported and saved in the desktop, use [https://geojson.io](https://geojson.io/) to import and display polygons captured in the GeoJSON file.

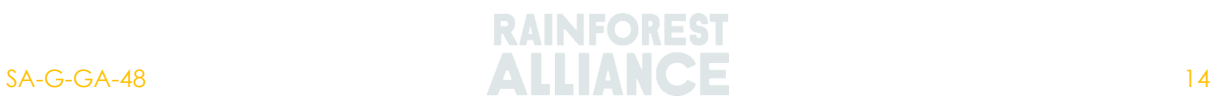

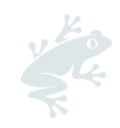

Upload the saved file from the desktop to the site by selecting "Open" from the top left in the screen, see [Figure 21.](#page-14-0)

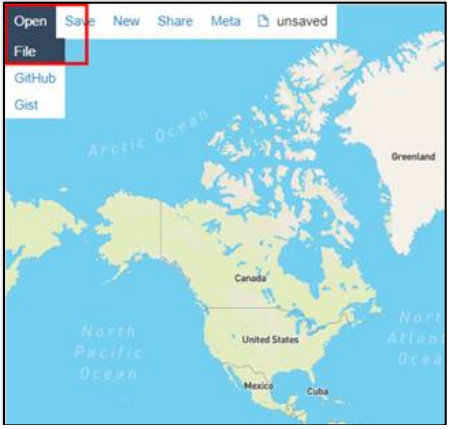

*Figure 21. Uploading a file to the geojson.io*

<span id="page-14-0"></span>When the file(s) have been uploaded correctly, you will see the polygons on the map. See [Figure 22.](#page-14-1)

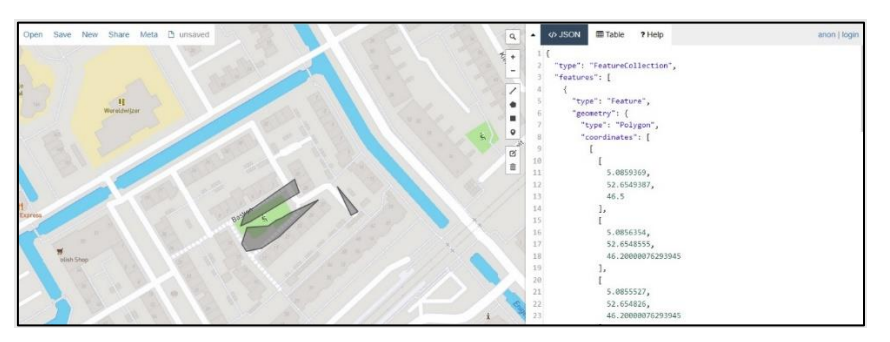

*Figure 22. Example of three polygons visible in geojson.io*

<span id="page-14-1"></span>When your polygons contain errors, you can simply modify the edges in geojson.io and correct them.

Fress the edit button  $\Box$  above the recycle bin to start editing. You can move the vertices to adjust the shape of the polygon. Save any edits by choosing "Save". Cancel all edits by choosing "Cancel".

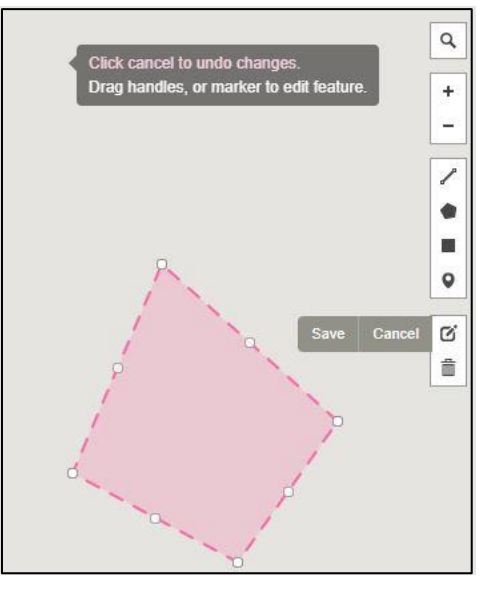

*Figure 23. Editing polygons in GeoJSON.io*

<span id="page-14-2"></span>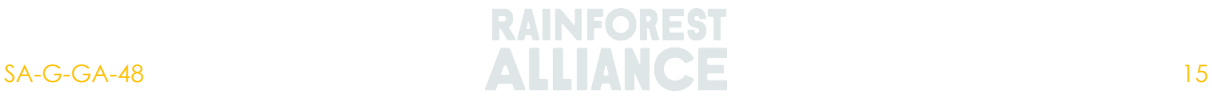

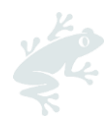

You can save (edited) polygon files from geojson.io as KML or GeoJSON onto your local computer (see [Figure 23](#page-14-2) above).

This can be done by clicking on "Save" and choosing the option GeoJSON or KML as you prefer (see [Figure 24](#page-15-1) below).

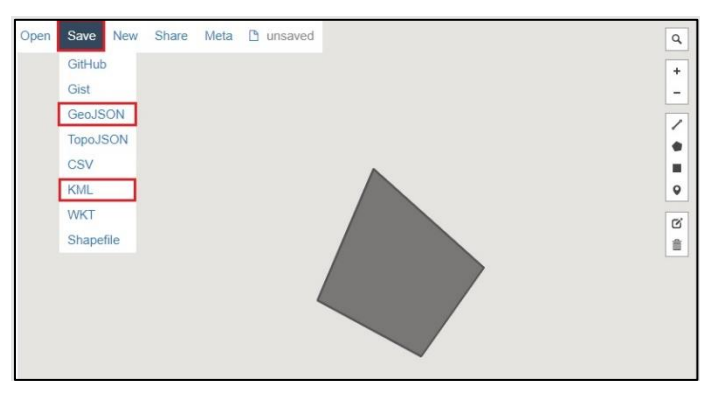

*Figure 24. Save File as GeoJSON or KML*

# <span id="page-15-1"></span><span id="page-15-0"></span>**6. KOBOCOLLECT MOBILE APPLICATION**

To use the shared project on a mobile device, you must have the KoBoCollect app installed. Search in the Play Store for Android smartphones for KoBoCollect to find the application. The KoBoCollect application showed in this guidance document is version 2021.3.4.

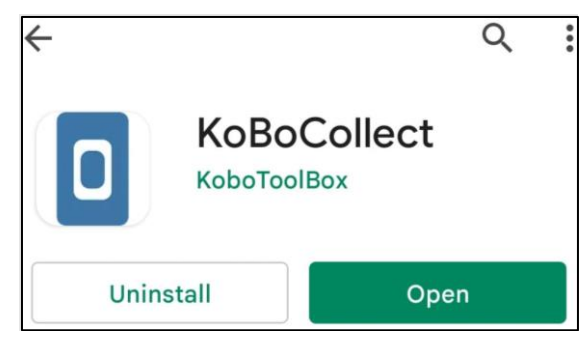

*Figure 25. KoBoCollect in the Android Play store*

<span id="page-15-2"></span>When you open the KoBoCollect app for the first time, you see two different options as seen in Figure 26.

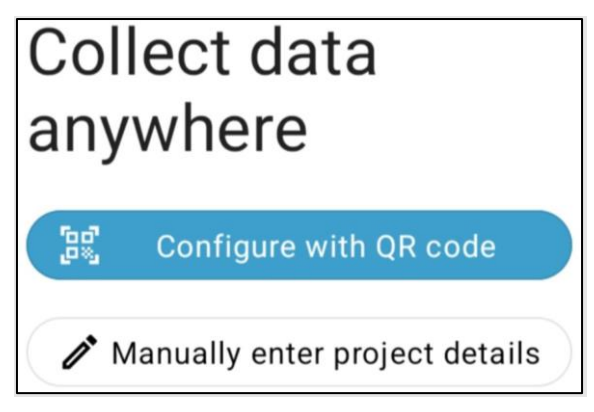

*Figure 26. First time opening KoBoCollect*

<span id="page-15-3"></span>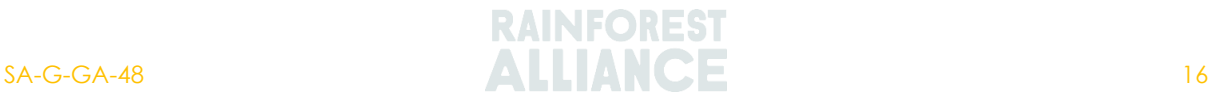

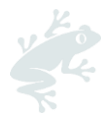

Please log in and connect with the account that you created on your browser. You can do this by choosing the option "Manually enter project details" [\(Figure 28\)](#page-16-1). The application will require 1) URL, 2) username and 3) password. You can refer to section 2. Create an account and login for further support. You can find the URL on your browser, see the yellow highlight in Figure 27 below.

<span id="page-16-0"></span>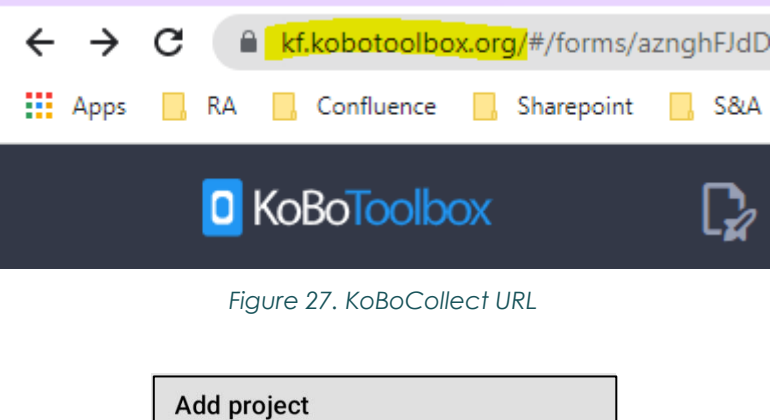

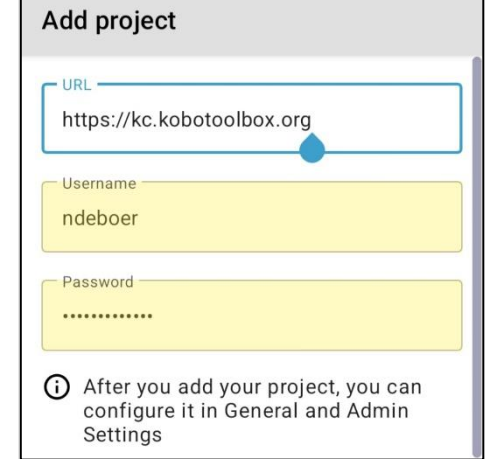

*Figure 28. Connect to your KoBoCollect account*

<span id="page-16-1"></span>You can always change the settings by going to "Settings" on the top right corner (Figure 29).

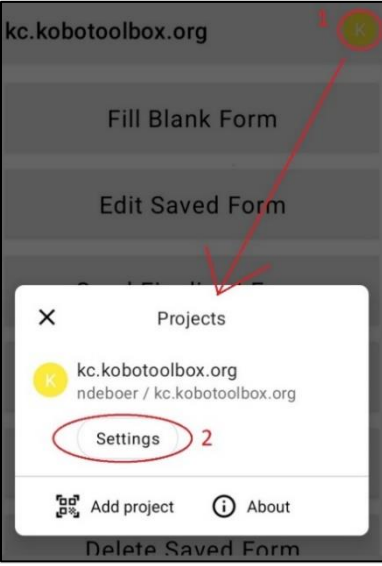

*Figure 29. KoBoCollect settings*

<span id="page-16-2"></span>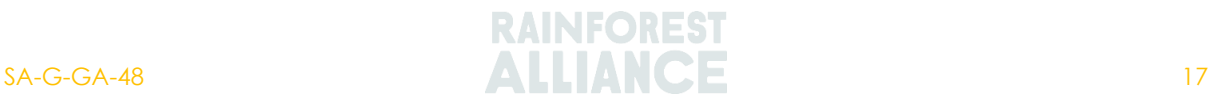

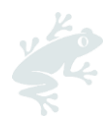

## <span id="page-17-0"></span>**6.1. SYNC TO PROJECTS, COLLECT AND SUBMIT DATA**

After completing the previous step, you can download deployed blank forms from the server to the mobile device. Data collection can be started, and the results can be sent to the projects server.

*Figure 30. KoBoCollect main page*

This can be done following the steps below:

*The first steps (1-4) require an internet connection.*

- 1. From the main page go to "Get Blank Form"
- 2. Select the project that needs to be downloaded
- 3. Press "Get selected" in the bottom-right of the screen
- 4. Wait for KoBo to say that the download was a success

*Steps 5 – 9 can be conducted without an internet connection.*

- 5. From the main page go to "Fill Blank Form"
- 6. Select the project for which the data will be collected
- 7. The form becomes active, and the data can now be collected
- 8. Once finished, name the form according to the farm unit visited
- 9. Press the option "Save Form and Exit"

*The last four steps (10 – 13) require an internet connection.*

- 10. From the main menu go to "Send Finalized form (#)"
- 11. Select the form that must be sent to the server or use the function "Select All" in the left bottom of the screen
- 12. Use the option "Send Selected" in the right bottom of the screen
- 13. Press ok when the uploads are successfully uploaded

#### <span id="page-17-1"></span>**6.2. COLLECTING POINTS**

The form for collecting point consist of 4 questions, these questions must be filled in in the Group Member Registry. The form "Collection form for Points" can be downloaded from the Rainforest Alliance website.

#### **1) Internal group member ID:**

This column may be duplicated in sheet "3. Farm unit"..

#### **2) Farm unit ID:**

This must be unique for each farm unit.

#### **3) Farm unit area (ha):**

This is the area of the farm unit and must be above zero.

#### **4) Geolocation point:**

The button "Start GeoPoint" enables you to collect the geolocation point of the farm unit.

When "start GeoPoint" is activated you must wait to connect with enough satellites and for accuracy to reach a value of 12m or lower. The higher the accuracy the lower the indicated meters are. Having an accuracy of 12m or lower will prevent issues related to the accuracy that can be detected by the Rainforest Alliance during data validation. See [Figure](#page-18-0)  [31](#page-18-0) and [Figure](#page-18-1) 32.

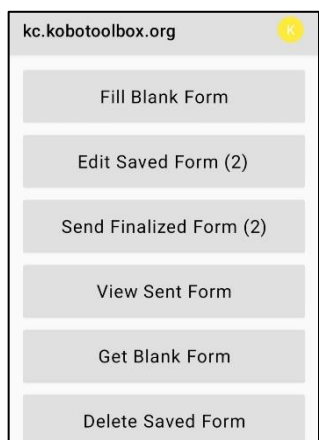

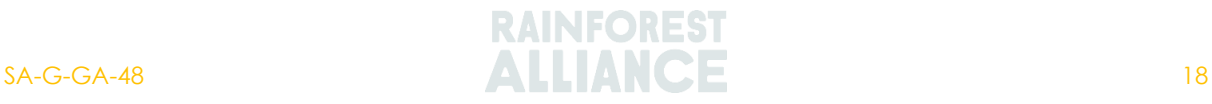

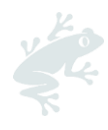

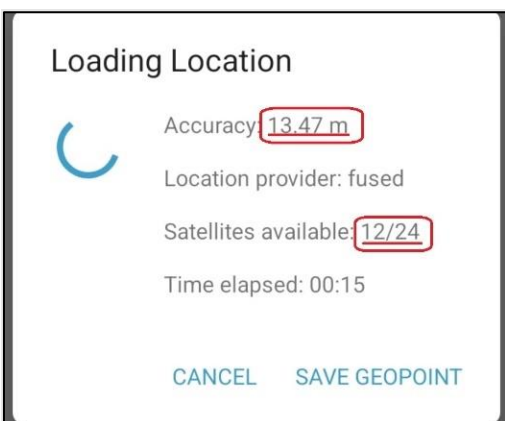

<span id="page-18-0"></span>*Figure 31. Waiting while collecting the location with current accuracy of 13.47m*

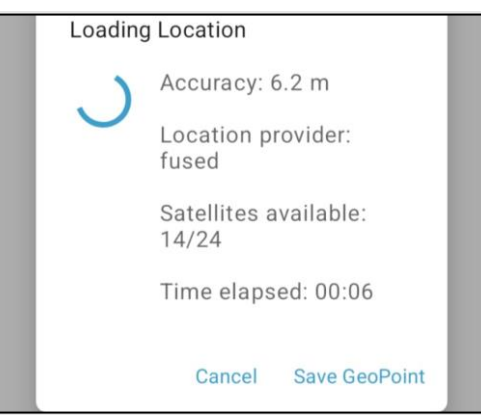

*Figure 32. Figure 27. Accuracy improved to 6.2m and 14 satellites are connected*

<span id="page-18-1"></span>When the form is filled out, it can be sent to the server and the data can be managed. Sending the finalized form(s) to the server requires an internet connection.

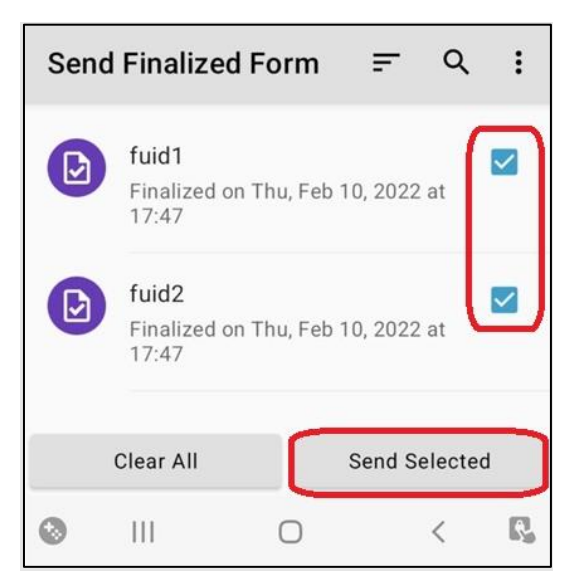

*Figure 33. Sending the finalized forms, each form was named after the Farm Unit ID.*

<span id="page-18-2"></span>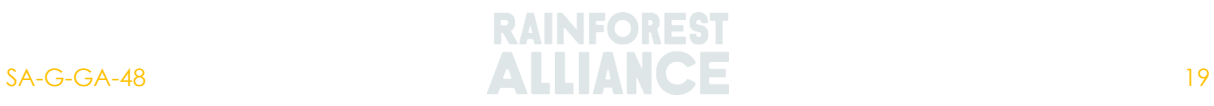

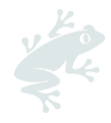

### <span id="page-19-0"></span>**6.3. COLLECTING POLYGONS**

The form for collecting polygons consist of 2 questions, these two questions are required to create the polygon and provides its unique farm unit ID. The form "Collection form for Polygons" can be downloaded from Rainforest Alliance's website.

#### **1) Farm unit ID:**

This must be unique for each farm unit.

#### **2) Geolocation point:**

The button "Start GeoPoint" enables you to collect the geolocation point of the farm unit.

The tool provides 3 options to collect a polygon. The Rainforest Alliance only recommends using the second option, and it will be elaborated on in [Figure 34.](#page-19-1)

#### **1) Placement by tapping**

This option enables the user to tap on the map to indicate where the location points of the polygon should be. This option does not use your location.

#### **2) Manual location recording**

This option enables to record your location at a certain point (example. In each corner) and provides the option "Record a point".

#### **3) Automatic location recording**

This option enables the KoBoCollect application to track the user's movement and draw a polygon while moving.

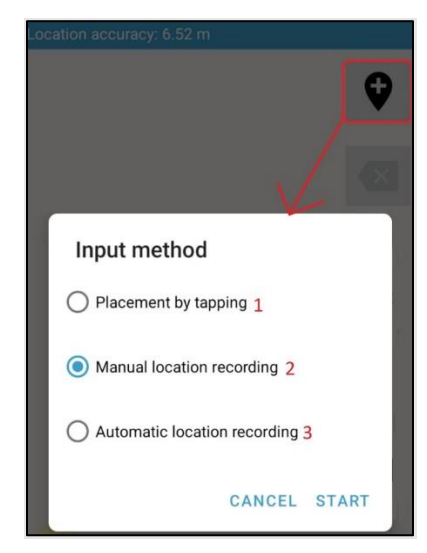

*Figure 34. The three input options*

#### <span id="page-19-1"></span>**Manual location recording**

When option 2 is chosen, the option "Record a point" appears at the top of the screen. The user can press this button if their location as shown on the map (Pink) is correct. Note that the location accuracy is displayed in the blue bar in the top of the screen, and the number of points entered at the bottom of the screen. The save button can be pressed when the polygon collection is ready.

If you are working without internet connection, the base map will not be displayed. It will not be possible to check where you are. Therefore, it is even of more importance to check the *location accuracy.*

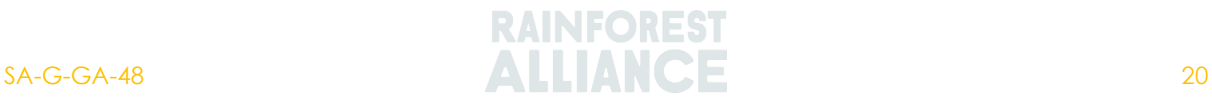

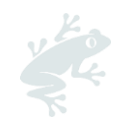

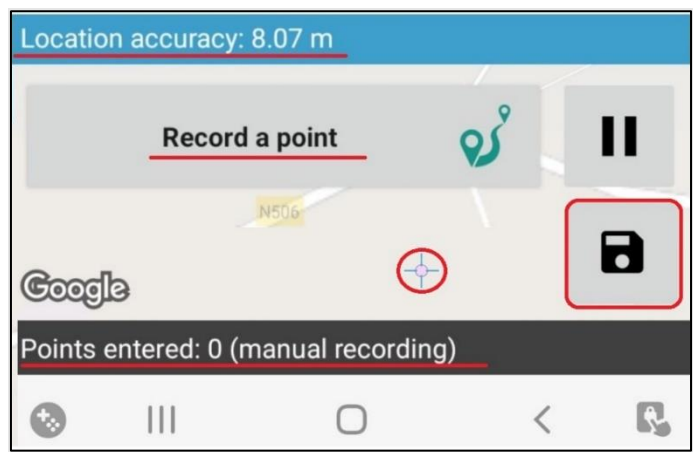

*Figure 35. Manual location recording*

<span id="page-20-0"></span>When the form is finished, it can be sent to the server and the data can be managed. Sending the finalized form(s) to the server requires an internet connection.

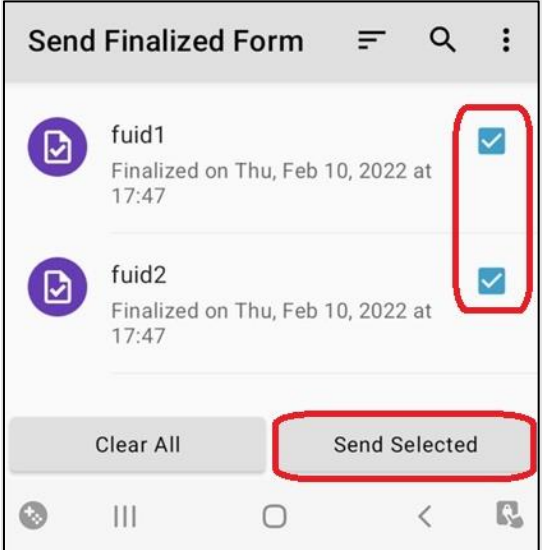

<span id="page-20-1"></span>*Figure 36. Sending the finalized polygon forms, each form was named after the Farm Unit ID.*

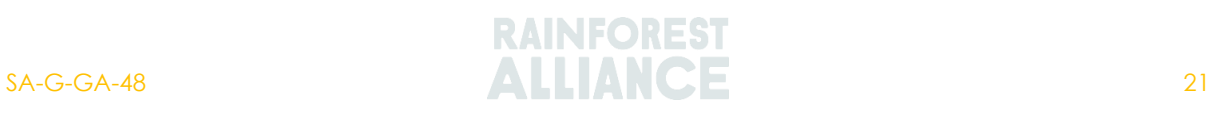